# **Navigation menu**

#### **Units & Time**

You can specify units of measure and adjust the time as displayed on your Navigator.

1. Touch  $\frac{1}{\sqrt{2}}$  >  $\frac{1}{\sqrt{2}}$  setup  $\frac{1}{\sqrt{2}}$  unes a time

:

2. Touch the desired items.

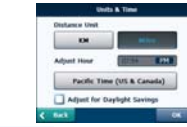

#### **Distance Unit**

- **KM** : Displays and announces in kilometers.

- **Miles** : Displays and announces in miles. Adjust Hour .

Displays the current local time based on GPS time in the time zone selected on your device.

#### Adjust for Daylight Savings

Automatically adjusts the time when daylight saving time is in use.

#### *Note*

It is shown only in some time zones, which countries or regions adopt the daylight saving times.

#### **Language**

- 1. Touch  $\frac{1}{\sqrt{2}}$  > setup
- 2. Touch the desired items.

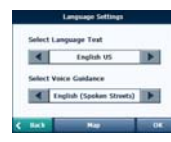

Select Language Text

You can select the language text. Select Voice Guidance

You can select voice travel messages and driving directions. You can hear the voice of language through speakers while driving.

3. Touch **DK**.

 $\overline{\phantom{a}}$ 

#### **Guidance**

You can select the types of voice and visual notifications that you would like to use while navigating as follows.

- 1. Touch  $\frac{1}{\sqrt{2}}$  > setup >  $\frac{1}{\sqrt{2}}$  costs
- 2. Touch the desired items.

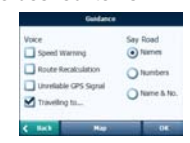

#### Speed Warning :

Warns you when your car exceeds the speed limit. This prompt is not active by default.

Route Recalculation :

Activated when the Navigator recalculates a new route.

This prompt is not active by default.

#### *Note*

Languages noted with (Spoken Streets) are synthesized speeches, which have an extensive vocabulary and pronunce the street names as you approach turns, the pre recorded voices have a limited vocabulary.

#### Unreliable GPS Signal

: Warns that the GPS signal is too low and unreliable for navigation. This prompt is active by default.

## Travelling to...

Reminder at the start of each journey. This prompt is active by default.

#### Say Road:

You can set the type of the guidance name that you will use to navigate the route.

3. Touch DK.

## **Navigation menu**

#### **GPS Status**

The Navigator uses the GPS receiver to pinpoint your location. GPS signals are automatically acquired and your vehicle's location and position are constantly updated. The GPS receiver may take a few minutes to find its initial location.

For best results, ensure that the GPS receiver has a clear vertical view of the sky.

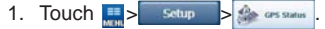

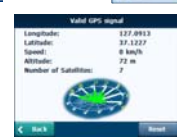

The following GPS information is displayed:

- Longitude: The angular distance east or west on the earth's surface.
- Latitude: The location of a place north or south on the earth's surface.
- Speed: The rate of movement, as expressed by kilometers or miles per hour.
- Altitude: The height above sea level.

Number of Satellites: You can check reception signals from the GPS satellite.

#### *Note*

 $\overline{\phantom{a}}$ 

If GPS signal can not be detected for a long time, please restart whole navigation system by pressing **Reset** 

#### **GPS not found**

When you first start the navigator you will hear the message "Signal too low". This message means that your navigation device hasn't yet located a reliable GPS signal. Check that your device is connected to the cigarette lighter and has a clear view of the sky. The "GPS not found" message means that there is no GPS antenna or the antenna is not properly installed.

Please check that:

- The GPS antenna has a clear view of the sky for uninterrupted GPS reception. The navigator cannot calculate the route if there is no GPS reception (for example, in a tunnel).
- The navigation device is charged or connected to the cigarette lighter.

#### **Map Setup**

You can tap the "Map Setup" button to customize your map display.

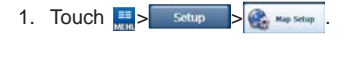

2. Touch the desired items.

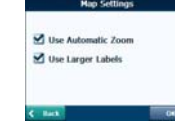

#### Use Automatic Zoom .

When this option is selected, the zoom is speed dependent. The map zooms out at higher speeds, displaying a larger map area, and zooms in at slower speeds, displaying a smaller map area. If you manually change the zoom, the Automatic Zoom returns to a system defined zoom level after several seconds of inactivity.

#### **Use Larger Labels:**

This option increases the size of street names to make the text easier to read.

3. Touch **DK**.

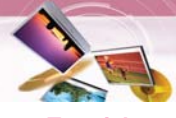

# **Navigation menu**

#### **Tutorial**

#### When you first start the Navigator, a message box appears prompting you to open the Navigator Guided Tour program. The Guided Tour is an excellent way of becoming familiar with the different navigation features available. You can also start the Navigator Guided Tour any time, by touching the "Tutorial" button from the "Extras" menu.

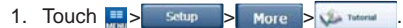

#### 2. Touch the desired items.

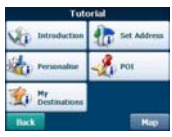

#### **Help**

You can display Navigator technical support information.

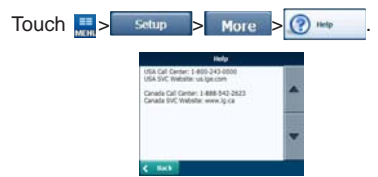

#### **Start Demo**

This lets the Navigator display a simulated route. Many of the navigation features are disabled when the Demo is running.

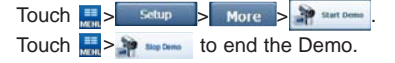

#### *Note*

 $\overline{\phantom{a}}$ 

The demo route is set, and depending on the current map data, the demo function may differ somewhat from the map data.

#### **Select Map**

This feature lets you change the currently selected map to another map saved on builtin memory.

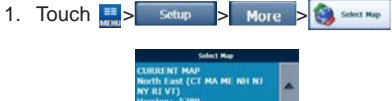

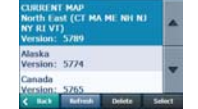

You can touch the "Select Map" button to display the maps saved on your built in memory. The Select Map screen displays map details and version numbers. The map currently used appears at the top of the list.

- **Refresh:** Lets you refresh the screen when a new memory card is inserted into the device.
- Delete : Lets you permanently remove a selected map.

#### *Note*

You cannot delete the current map. Select lets you designate a selected map as the current map.

#### **Initialise**

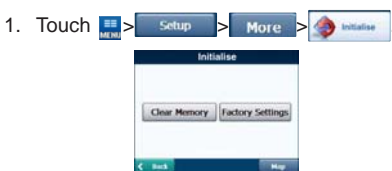

#### **Clear Memory:**

You can delete all list from the memory.

#### **Factory Settings:**

You can set all the function to their factory settings.

2. Touch res.

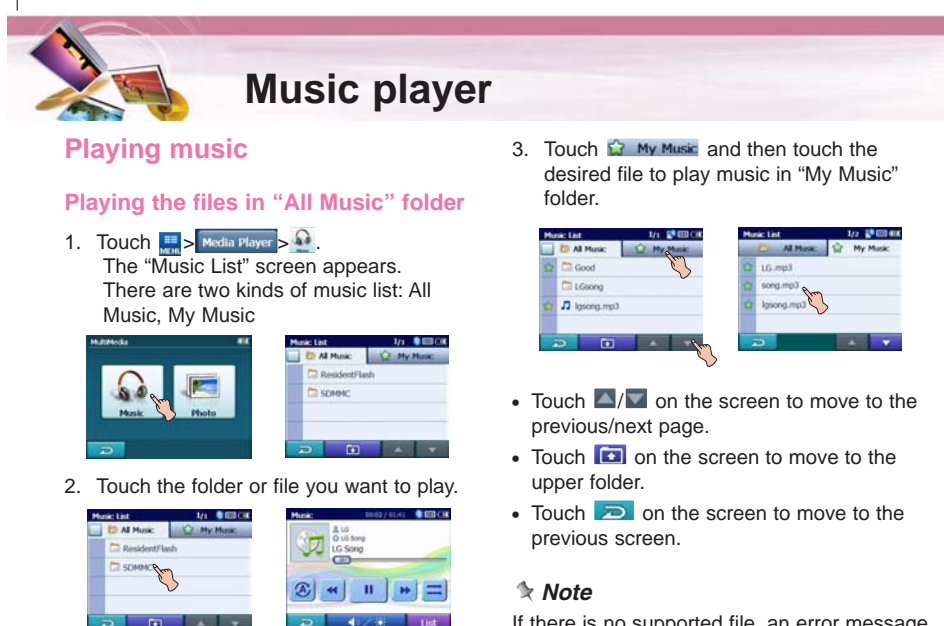

#### **Playing the files in "My Music" folder**

1. Touch List during playback. The  $\Pi$  mark indicates playing music file.

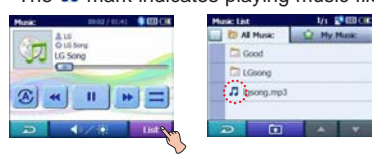

2. Touch  $\blacksquare$  in the left position of the screen. The **mark appears and the file you** touch is stored in "My Music" folder.

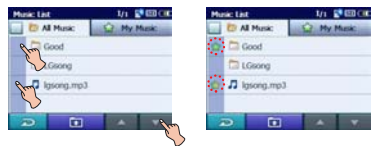

To cancel it, touch  $\Omega$ .

 $\sim$  1

If there is no supported file, an error message is displayed on the screen and the next music file will be played.

 $\overline{\phantom{a}}$ 

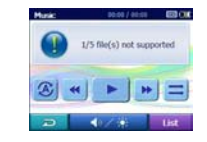

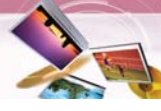

## **Music player**

#### **Pause**

- 1. Touch **II** during playback.
- 2. To return to playback, touch  $\blacktriangleright$  again.

#### **Skip the next music**

Touch briefly  $\mathbf{P}$  to move to the next music.

#### **Skip the previous music**

Touch briefly  $\blacktriangleleft$  to move to the previous music.

#### **Search**

Touch and hold the  $\blacktriangleleft$  or  $\blacktriangleright$  during playback and then release at the point you want. You can use the slide bar to search for the music.

#### **Repeat**

You can set the repeat playback mode by touching  $\overline{\mathbf{B}}$  or  $\overline{\mathbf{C}}$ .

- **1**: Plays repeatedly the current selected file.
- $\mathcal{B}$ : Plays repeatedly all music files in your device.

#### **Shuffle**

 $\overline{\phantom{a}}$ 

You can set the random playback mode by touching  $\equiv$  or  $\mathbb{Z}$ .

- : Returns to the normal playback.
- **74**: Plays randomly all the files in your device.

#### **Viewing the information of music file**

1. Touch  $\Box$  during playback. The information of music file appears. (If you touch the information screen, it moves to the previous screen.)

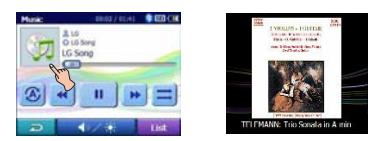

If there is no information of music file,  $\Box$ appears.

#### **Adjusting the Volume/Brightness**

- 1. Touch  $\Box$  during playback. The "Handy Setup" screen appears.
- 2. Set the volume  $(⑤)$  and brightness  $(4)$ by touching  $\frac{1}{1}$  and then touch  $\frac{1}{2}$ .

#### **Mute**

Touch  $\bullet$  on the "Handy Setup" screen to mute the sound . To cancel it, touch  $\mathbf{\times}$  again.

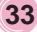

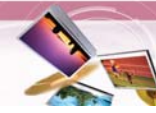

## **Photo viewer**

#### **Viewing photo**

- 1. Turn the unit on. The map screen appears.
- 2. Touch  $\frac{1}{\sqrt{2}}$  > Media Player >  $\frac{1}{\sqrt{2}}$  . The "Photo List" screen appears.

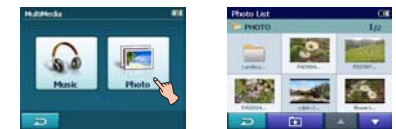

3. Touch the folder or file you want to play and then touch  $\blacktriangleright$ .

The slide show starts automatically.

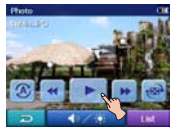

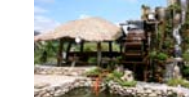

#### **Browse an image**

 $\Box$ 

1. Touch the screen during slide show and then touch **List** 

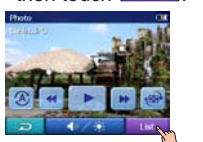

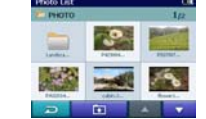

2. Touch the folder icon to display its subfolders and thumbnail images.

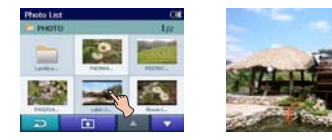

• Touch  $\triangle$ / $\triangledown$  on the screen to move to the previous/next page.

- Touch **on** the screen to move to the upper folder.
- Touch  $\Box$  on the screen to move to the previous screen.

#### **Pause**

- 1. Touch the screen during slide show.
- 2. Touch  $\blacksquare$  to pause slide show.
- 3. To return to slide show, touch  $\blacktriangleright$  again.

#### **Skip to the next photo**

Touch  $\blacktriangleright$  to move to the next photo in the selected folder.

#### **Skip to the previous photo**

Touch  $\triangleleft$  to move to the previous photo in the selected folder.

#### **Repeat**

You can set the repeat playback mode by touching  $\mathbf{\mathcal{F}}$  or  $\mathbf{\mathcal{F}}$ .

- <sup>2</sup>: Plays repeatedly all photo files in your device.
- *C*: Plays repeatedly all the photos within folder.

#### **Rotation**

Press  $\blacksquare$  repeatedly to rotate the photo clockwise.

#### **Adjusting the Volume/Brightness**

- 1. Touch  $\blacktriangleleft$   $\blacktriangleleft$  during playback. The "Handy Setup" screen appears.
- 2. Set the volume  $( \circ )$  and brightness  $( \cdot )$ by touching  $\Box$  /  $\Box$  and then touch  $\Box$

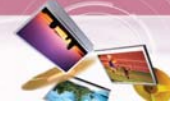

#### *Bluetooth* **wireless technology**

If you have a phone with **Bluetooth** wireless technology and it is compatible with your device (Please refer to the list of available phones on the page 48-50), you can use the following features in your device: Hands-free Calling, Audio streaming for mp3, and Phonebook sync and edit. Hands free feature is to make or receive a phone call using microphone and speaker built in your device. Audio streaming feature is to enable to listen to music (especially, mp3 file) in your stereo headset and to enable to handle playing music such as play, pause, or skip. Lastly, phonebook sync and edit feature is to transfer your phonebook in your phone to your device, and to add and edit new phone numbers on your device. These features on your device are only available if your phone supports these features using Bluetooth wireless technology. To use these features, you must connect your phone with your device. You may initiate this connection from your phone or from your device. Please refer to phone's guidebook for more information.

#### **Connecting your unit and bluetooth phone**

#### **To connect using the unit settings**

1. Press POWER  $(\circ)$  briefly in power on status. The "Handy Setup" screen appears.

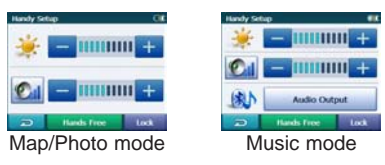

- 2. Touch Hands Free
- 3. Touch Settings

 $\overline{\phantom{a}}$ 

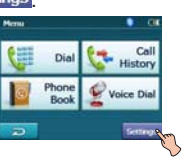

4. Touch Search

The "Searching for available devices." pop-up screen appears on the screen.

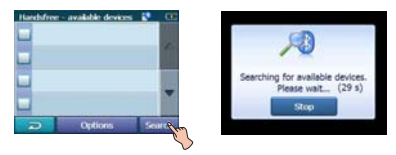

It will take about 30-60 seconds, to continue the process. To cancel, touch Stop

5. Touch a bluetooth phone you desire from the "Search Results" screen. The "Please enter the below PIN code in your phone" pop-up screen appears.

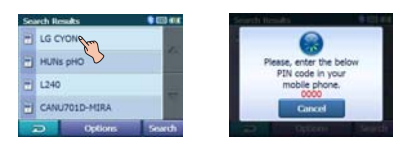

6. Input the PIN code (0000) in your phone when the pop-up screen is displayed on the screen.

When it is successfully connected, the V mark is displayed in the "Handsfree available devices" screen.

When it is not connected, the connection failure message appears.

#### *Note*

Before connecting, check the PIN code settings. Refer to "Setting the Bluetooth" on the page 36.

#### **To connect using the phone settings**

Your phone's Bluetooth feature may be set to off by default. To use the Bluetooth feature, Bluetooth must be turned on in your phone. Refer to your phone's user guide.

- 1. Enable the phone's Bluetooth component. This might be in a menu called Settings, Bluetooth, Connections, or Hands-free.
- 2. Initiate a search for Bluetooth devices. These settings might be located in a menu called Bluetooth, Connections, or Handsfree.
- 3. Select the your device from the list of phone.
- 4. Input the PIN code (0000) in your phone. When it is successfully connected, the  $\blacksquare$ mark is displayed in the "Handsfree available devices" screen.

#### **Setting the Bluetooth**

You must select **Enable** to connect successfully your unit and bluetooth phone.

1. Touch Options in the "Handsfree available devices" screen. And then touch **Enable** 

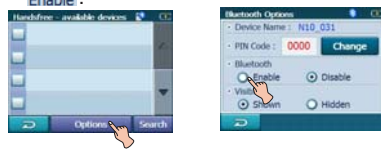

2. Check the PIN code. Change the PIN code using the number buttons if you want to change the PIN code. And then

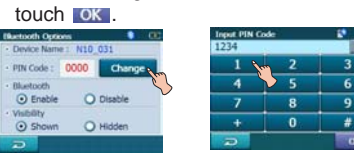

3. If the visibility option has set as Hidden. Other Bluetooth devices can't find your device.

 $\overline{\phantom{a}}$ 

**36**

#### **Disconnecting/Deleting/Connect -ing again the bluetooth phone**

- 1. Touch the connected phone. And then
- touch Disconnect

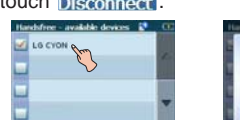

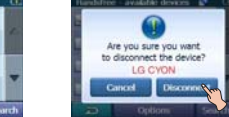

Touch **OK**. Your phone is disconnected and the  $\blacksquare$  mark disappears.

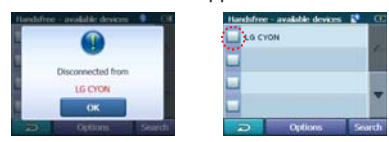

2. Touch the disconnected phone again to connect again or delete your phone.

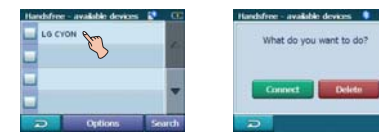

When you touch **Connect**, the disconnected phone is connected again to the unit. The  $\blacksquare$  mark appears again.

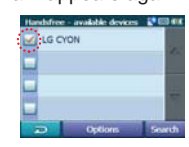

When you touch **Delete**, the disconnected phone is deleted.

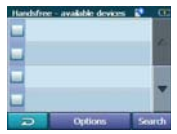

**Making a call with phone number** Connect your unit and bluetooth phone before you make a call.

1. Press POWER ( $\circlearrowright$ ) briefly. And then touch Hands Free  $>$   $\leftarrow$  Dial.

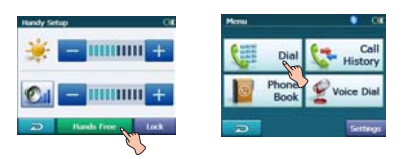

2. Input the phone number you want to call, by touching the number buttons. And then touch **C** Send

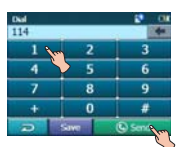

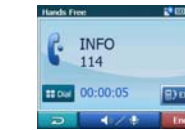

*Note*

 $\overline{\phantom{a}}$ 

- **•** If you make a mistake while dialling, touch  $\blacktriangle$  to erase one digit at a time.
- Touch Save if you want to store the phone number. It is stored in the phone book.
- 3. Touch **End** to finish the telephone conversations.

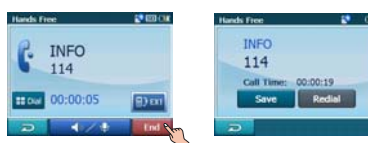

If you want to store the phone number, touch Save, then input the name using key board. And then touch OK and it is stored in the phone book.

Touch Redial if you want to make a call again.

If there is not any touch for about 10 seconds, the screen moves to the "MENU" screen.

- **Storing the phone number**
- 1. Input the phone number in the "Dial" screen. And then touch Save

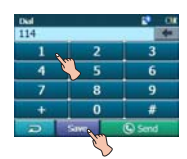

2. Input the name. And then touch OK It is stored in the phone book.

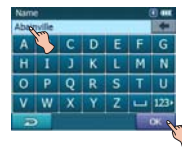

#### **Adjusting the Volume/Microphone level**

- 1. Touch  $\blacktriangle$   $\blacktriangleright$  during a call.
	- The "Volume & Microphone" screen appears.
- 2. Set the volume  $($   $)$  and microphone level  $($   $\leq$   $)$  by touching  $\Box$  /  $\Box$  and then touch  $\overline{P}$ .

#### *Note*

- Touch to cut the microphone sound .To cancel it, touch  $x$  again.
- **•** If there is not any touch for about 5 seconds, the screen moves to the previous screen.

#### **Switching the sound path during a call**

You can hear sound through the speaker of unit or phone by touching  $\frac{m}{2}$  .

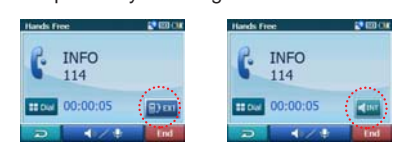

#### *Note*

If you want to send the touch tones, touch  $\blacksquare$ 

## **Call History**

Your unit keeps a record of your recently received and dialling calls.

1. Press POWER  $(\circ)$  briefly. And then touch Hands Free  $>$   $\leftarrow$   $\frac{\text{Call}}{\text{History}}$ .

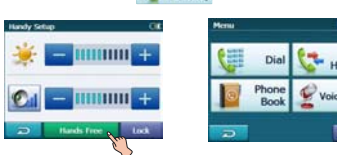

2. Touch the list you want to call. And then touch **C** Send

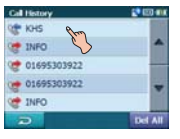

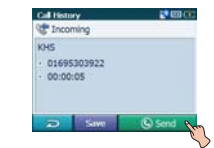

Cal e Dia

## **Using your phone book**

1. Press POWER ( $\circ$ ) briefly. And then touch Hands Free > **B** Phone

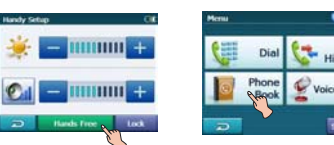

2. Touch the list you want to call. And then touch @ Send

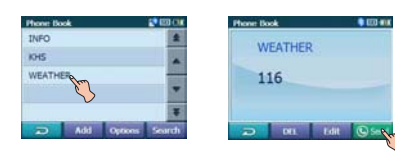

 $\Box$ 

#### **Adding the phone number**

1. Touch Add in the "Phone Book" screen. And then Touch Next after inputting the number buttons.

 $\overline{\phantom{a}}$ 

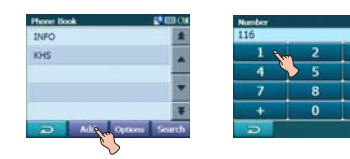

2. Touch OK after changing the name.

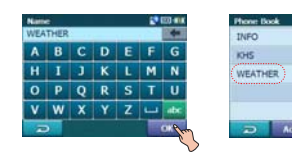

#### **Receiving all list in your phone**

Touch **Options** in the "Phone Book" screen. And then touch Receive

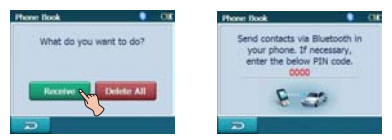

- Your device will receive the contact(s) via Bluetooth in your phone. If your phone is not connected, it needs to enter the PIN code in the phone.
- With receiving phone book from your phone, and the data will be stored in the resident memory of your device.

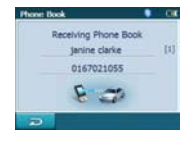

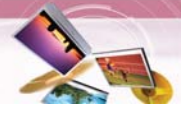

#### **Getting all list from you phone**

If your phone supports the synchronization of phone book, you can get all list from the phone.

\* If the phone hasn't been registered to available list on your device, you will meet the below pop-up, "Do you want to get the phonebook from your phone?", after connecting your phone with the your device.

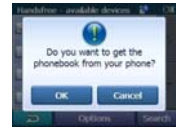

Touch **Options** in the "Phone Book" screen. And then touch Get

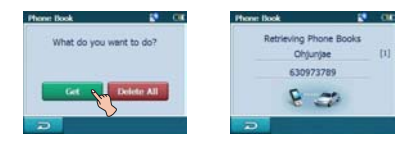

The synchronisation with your phone book will begin automatically, the data will be stored in the resident memory of your device. (It will takes a few minutes according to the number of phone book in your phone.)

#### **Deleting all list in the phone book**

1. Touch Options in the "Phone Book" screen. And then touch Delete All.

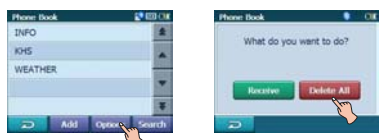

2. Touch OK

 $\overline{\phantom{a}}$ 

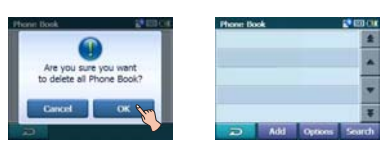

#### **Deleting the phone number**

Touch the list to delete in the "Phone Book" screen. And then touch DEL

 $\overline{\phantom{a}}$ 

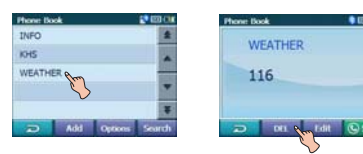

#### **Editing the phone number**

1. Touch the list to edit in the "Phone Book" screen. And then touch Edit

0123456789

on the page

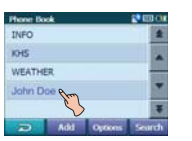

2. Touch Next after changing the number. And then touch OK after changing the name.

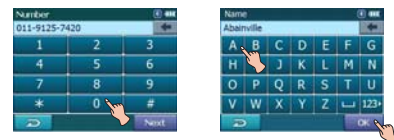

### **Using voice Dial**

- You can make a call by speaking the contact's name.
- 1. Press POWER ( $\circlearrowright$ ) briefly. And then touch Hands  $\text{Free} > \text{Note that}$

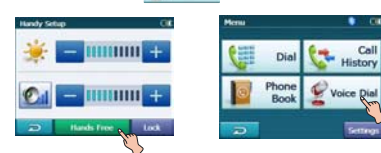

2. Speak the contact name from your phone. And then speak name, number or command.

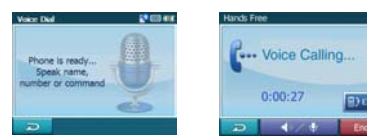

3. Touch **End** to finish the telephone conversations.

#### **Incoming calls**

- 1. If there is an incoming call, your phone rings and the "Call from" pop-up screen is displayed on the screen.
- 2. Touch **Accept** to answer the call.

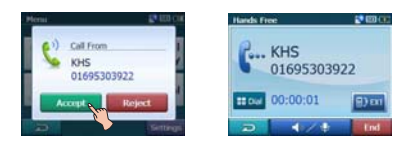

If you want to reject a call, touch Reject.

#### **Ending calls**

When you are calling on the map, music, or photo mode,  $\blacksquare$  appears in the screen. Touch **to** to finish the telephone conversations.

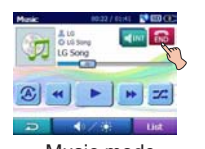

Photo mode

 $\Box$ 

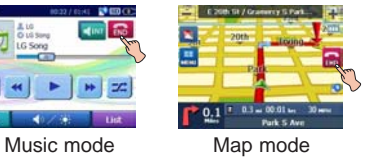

## **Listening to music files**

You can control and hear the music (especially, mp3) files saved on your device via the your stereo headset with Bluetooth wireless technology.

Touch **Audio Output** in the "Handy Setup" screen.

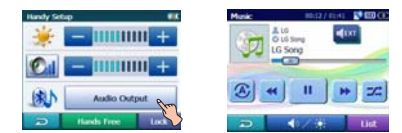

#### *Notes*

- **•** You can hear the sound through the speaker of unit or Bluetooth stereo headsets by touching  $\mathbb{D}^{ext}/\mathbb{H}^{ext}$
- **•** The sound quality depends on Radio Frequency (RF) conditions and the sampling rate of audio.
- **•** Sampling rate of MP3 file that can hear the music using Bluetooth stereo headset
- 16 KHz, 32 KHz, 44.1 KHz, and 48 KHz<br>- The sound quality may be poor on the
- The sound quality may be poor on the sampling rate of 16 KHz , 32 KHz.

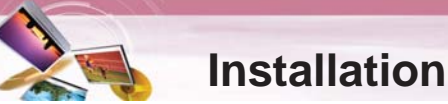

# **Installing the Navigator "PC**

#### **Portal"**

Installation the Microsoft .Net Framework 2.0 for computer can be done by following the instructions.

- 1. Insert the Navigator CD into the PC's CD-ROM drive. The "PC Portal" Installation wizard prompts you to select the language used for the installation process. When you have selected a language, click "OK".
- 2. Read the Welcome message and click "Next".
- 3. From the Select Directory screen, either accept the recommended default directory or browse to a different directory to install the "PC Portal". Click "Next".
- 4. If you want to change the directory location before installing, click "Back". When you are ready to install the "PC Portal", click "Next".

The installation status box displays the progress of the installation process.

- 5. When the installation is complete, click the "Finish" button.
- 6. After finishing installing PC Portal, install the "Maps installer' program. This procedures is simillar to PC Portal install.
- 7. When the installation is complete, click the "Finish"button, The Select Language box appears.
- 8. From the Select Language dialog box, you can select the display language for the "PC Portal". Select the Launch "PC Portal" checkbox for "PC Portal" to immediately start and click "OK". Alternatively, you can start the "PC Portal" from the Microsoft® Windows® Programs menu.

 $\overline{\phantom{a}}$ 

9. Select from up to two connected devices. (LN830/LN835/LN835R)

#### *Note*

Please pay close attention to all the programs before installing the CD to your personal computer.

Please pay close attention especially for antivirus programs like spyware.

#### **Recommended PC System Requirements**

Please review the following system requirements before installing "PC Portal":

- CPU: AMD/Intel® Processor 300 MHz or faster
- Operating System: Windows® 2000/XP/Vista
- Memory: 128 MB RAM (minimum)
- Hard drive free space: 500 MB (minimum)
- CD-ROM: 4x drive or higher
- ActiveSync Version 3.8 to 4.2 supported under Windows 2000 and XP
- USB Version 1.1 or 2.0 connection (compatible 2.0)
- Microsoft .Net Framework 2.0

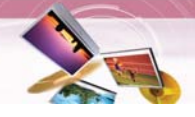

## **Installation/Using software**

#### **Starting the "PC Portal" Wizard**

The first time you start the "PC Portal", the "PC Portal" Wizard automatically starts, letting you install navigator software, supported languages and voice prompts, and maps. For a complete description of the "PC Portal", see Using the "PC Portal" on the page 42-43. 1. Click the Microsoft® Windows® Start button.

- 2. Click the Programs > LGE > "PC Portal". The "LGE PC Portal for (LN840/LN840R/ LN845/LN845R/LN855/LN855R)" appears.
- 3. If this is your first time using "PC Portal", the "PC Portal" wizard automatically starts and displays the Welcome screen.
- 4. Make sure that your device is connected by USB cable to a port on your PC. You will see Connected on the "PC Portal" screen.
- 5. Click the  $\bullet$  **buttons to move to** the previous or next screen.
- 6. Select software components to install to your device.

#### *Note*

 $\overline{\phantom{a}}$ 

- If you want to start the wizard, click
- **Weard** from the "PC Portal" Main screen. • If you want to stop the wizard, click
- Skip Wizard The "PC Portal" Main screen is displayed.
- If after selecting component, software, and voice options, you want to return to the original selections, click **Restore Defaults**.

#### **Using the "PC Portal"**

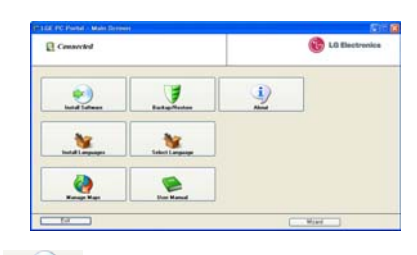

Click "Install Software" and select from the following components to install to your device:

- LGE: GPS navigation software
- Tutorial: Tutorial guide
- To install navigator components:
- 1. From the Install Software screen, select from the list of components, as described above.
- 2. Click the Install button.
- 3. Navigator "PC Portal" installs the selected components to the device's main memory.

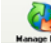

Click "Manage Maps" to install or remove a map.

For more information, see "Installing Maps" on the page 44.

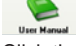

Click the "User Manual" button to see a user manual.

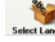

Click the "Select Language" button to show a list of languages that you can choose from to display the "PC Portal".

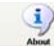

Click the "About" button to check software version.

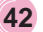

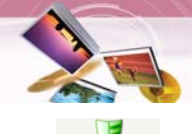

## **Using software**

Click the "Backup/Restore" button to backup the following Navigator items:

- Favorites: All locations that are displayed in Navigator's Favorites screens.
- Trips: All locations that appear in Navigator's Multistops screens.
- LGE Settings: Setting configurations, such as map views (2D/3D and Day/Night), prompts, units of measurement, and map and route setting preferences.

When you select Backup, "PC Portal" makes a copy and stores the information to your computer.

- To backup Navigator data to your PC:
- 1. From the Backup/Restore screen, select Backup.
- 2. Select the items that you want to make a copy of and save to your computer.
- 3. Click the "Backup" button.
- 4. "PC Portal" saves the selected items to your computer.

Click the Backup/Restore button to restore Favorites, Multistops, and My Navigator data to a navigation device. When you select Restore, ""PC Portal" recovers the information stored on your computer.

To restore stored Navigator data to a navigation device:

- 1. From the Backup/Restore screen, select Restore.
- 2. Select the items that you want to restore.
- 3. Click the "Restore" button.

 $\overline{\phantom{a}}$ 

4. "PC Portal" restores the selected items.

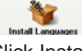

**43**

Click Install Languages to install a language to your device.

 $\overline{\phantom{a}}$ 

- To install languages:
- 1. From the Install Languages screen, select the languages to be installed to the device.
- 2. Click the Install button.
- 3. Navigator PC Portal installs the selected languages to the device's main memory.
- 4. You can display the Navigator interface in the language of your choice by tapping the Language Settings button on the Setup menu and selecting the language in Navigator.

## **Using software**

**Installing Maps**

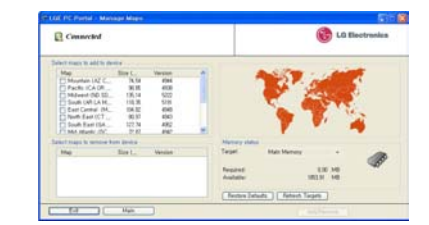

- 1. From the Desktop Maps pane, select a map.
- 2. From the "Target" context box, select the main memory.
- 3. When you select a Target option (Storage Card, Main Memory) the "PC Portal" displays the following information:
- Required: The amount of free space necessary to install the map on the selected Target option.

• Available: The amount of free space available for the selected Target option. Note: If the free space required is equal or greater than the free space available, "PC Portal" will not install the selected map.

- 4. Select a map to add or remove.
- 5. Click the "Add/Remove" button.

 $^{-}$  1

6. The selected map is installed and displayed in the Device Maps panel.

**44**

## **Removing Maps**

You can remove a map by selecting a map in the Device Maps pane and clicking the "Add/Remove" button.

 $\overline{\phantom{a}}$ 

 $\overline{\phantom{a}}$ 

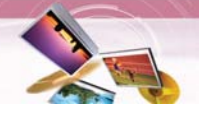

## **Using software**

#### **General Warning Messages**

The following warning messages can appear when you're working with navigator "PC Portal".

#### **Lost connection transfer**

If at any point during the installation or data transfer, the connection to the device is lost, the following message is displayed: "Connection to the device has been lost. Please check your connection."

#### **Uninstalling Navigator Console**

When a version of navigator programme (versions prior to the "PC Portal") is located on your computer, the following message is displayed:

"A previous version of "PC Portal" was found. Do you wish to uninstall?"

It is recommended to uninstall the previous progam before installing "PC Portal".

#### **Uninstalling "PC Portal"**

When an earlier version of navigator "PC Portal" is located on your computer, the following message is displayed:

"A previous version of "PC Portal" was found. Do you wish to uninstall? "

It is recommended to uninstall a previous version of "PC Portal" before installing the current version.

#### **Updates to "PC Portal"**

 $\overline{\phantom{a}}$ 

If there are updates in navigator, you are prompted to download them in the following message:

"There are updates to "PC Portal", do you wish to download and install them?"

#### **Previous maps**

If maps from a previous version are located on your computer, the following message is displayed:

"Existing maps data found. Do you want to keep it?"

Clicking "Yes" lets you install maps from previous versions.

#### **Remove maps**

The following message appears when you have selected an installed map and clicked the Actions button:

"Selected maps shall be removed from your device. Are you sure you wish to continue?"

#### **Data Transfer**

If you close the PC Portal while install navigator software, a map, importing or exporting a Favorite location, or backing up data. the following message appears. : "if you will close the PC Portal now, the [process] shall not be completed. Are you sure you wish to close?".

#### **Backup Data**

If stored data is located on your computer, the following message appears:

"Navigator Backup data found. Do you want to keep it?" It is recommended to keep backup data.

## **Troubleshooting**

#### **Navigation program and map data protection**

- If you want to operate this product properly, navigation program and map data provided by LGE should be in LGE folder on your navigation device.
- Don't erase or modify any contents in the LGE folder using USB mass storage connection. (All contents are important to operate navigation. Deleting this data may cause navigation to lead to malfunction.)

#### **Audio streaming**

To enjoy high quality music using Bluetooth stereo headsets, we recommend over 16-bit audio with sampling rates of 48 KHz and 44.1 KHz. (The sound quality depends on sampling rates of audio and your headset.)

#### **Picture format**

JPG: Image file size should be less than 1600 MP (megapixels).

#### **Cannot identify the current location. (GPS not receiving)**

GPS cannot be used indoors and must be connected to the power with ACC to a vehicle in a location where the sky can be seen well. When initially connecting the GPS, it usually

takes about 10 minutes to operate normally, but the connection speed can differ depending on the weather condition, and surrounding obstacles.

If the GPS connection is unstable for a long period of time, try the following.

- Check if the power is connected to the product. • Check if the back of the GPS product is in a
- location where the sky can be seen well.
- If there are high buildings or if you are under a tree, move to a location where there aren't any obstacles.
- Check the GPS receiving condition from the GPS menu.

#### **Cannot hear the voice guide.**

 $\overline{\phantom{a}}$ 

You can hear the voice guide when you select

"Guidance" in "Setup". But during actual driving, the voice guide is provided.

If the volume is too low, adjust the volume on the right unit.

#### **Cannot see the map.**

This is when you cannot see the map even when you have executed the navigation menu.

This happens when the data within the memory is damaged. Delete all the data within the memory and reinstall the data. If the problem persists after the installation, contact the Customer Service Center.

#### **Map data and dangerous area information are not updated.**

You must periodically update the map data. Refer to the homepage for details on how to update the data.

#### **The path guide can be different from the actual path. (Path guide error)**

- When the road is closely parallel.
- When the splitting road angle is very small.
- When there is an adjacent road when turning.
- When driving on a road that is narrowing fast.
- When driving through the mountain or where the road is too curvy.
- When the starting, passing and arriving locations are too close within 10 km.
- When you have set the starting, passing or arriving location more than 1 km away from the road.
- When driving through the tunnel.
- When driving through high buildings.

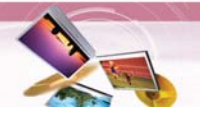

## **Troubleshooting**

#### **There is a difference between the driving road and the road on the map in the product.**

Even though GPS is usually very accurate, it has an error range.

When GPS receiver is installed, there can be an error of about 5 to 15m. But for newly constructed roads, the problem could be from the data update to the map.

#### **What is GPS?**

 $\overline{\phantom{a}}$ 

The Global Positioning System (GPS) is a satellite-based navigation system made up of a network of 24 satellites placed into orbit by the U.S.

Department of Defence. GPS was originally intended for military applications, but in the 1980s, the government made the system available for civilian use.

GPS works in any weather conditions, anywhere in the world, 24 hours a day.

There are no subscription fees or setup charges to use GPS.

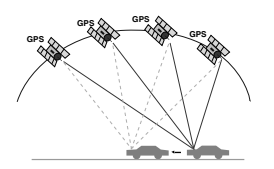

#### **Map matching**

The GPS used by this Mobile Navigation System is susceptible to certain errors. Their calculations may on occasion place you in a location on the map where no road exists. In this situation, the processing system understands that vehicles travel only on roads, and is able to correct your position by adjusting it to a near road. This is called map matching.

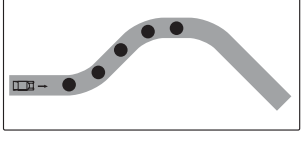

With map matching.

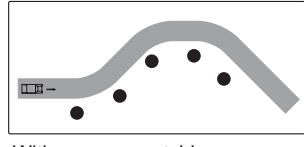

With no map matching.

#### **Basic operation tips**

1.After charging or connecting to a power source, turn the unit on.

- 2.Make sure you are stopped (not moving) in a location with a clear view of the sky.
- 3.You will see your current location within a few minutes and then you can start navigating.
- 4.If the correct location is not found within 6 minutes, restart the unit using the ON/OFF button on the side of the unit.

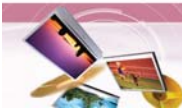

 $\overline{\phantom{a}}$ 

 $^{-}$  1

## **Bluetooth phone compatibility list**

 $\overline{\phantom{a}}$ 

 $\overline{\phantom{a}}$ 

- If even a phone as described in this list meets requirements of Bluetooth Hand-free Profile 1.5 and Object Push Profile 1.1, it can operate. However, it is noted that we cannot assure for operation by function.
- As difference in functional operation by model is mainly resulted from feature of a hand-free phone, consult manufacturer of a phone if you have any question.
- There may be restrictions on using Bluetooth technology depending on some locations or wireless environment. Due to the variety of Bluetooth phones and their firmware version, your device may respond differently when performing over Bluetooth.

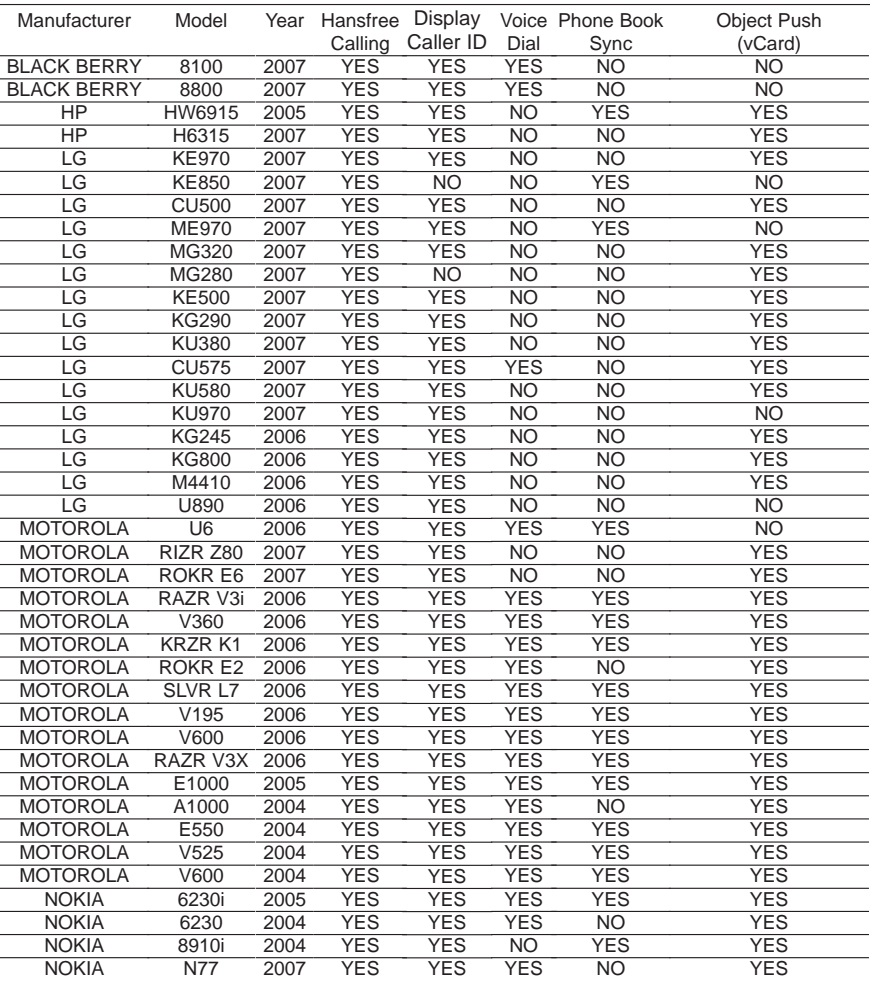

 $-\frac{1}{\sqrt{2}}$ 

# **Bluetooth phone compatibility list**

 $\overline{1}$ 

 $\overline{1}$ 

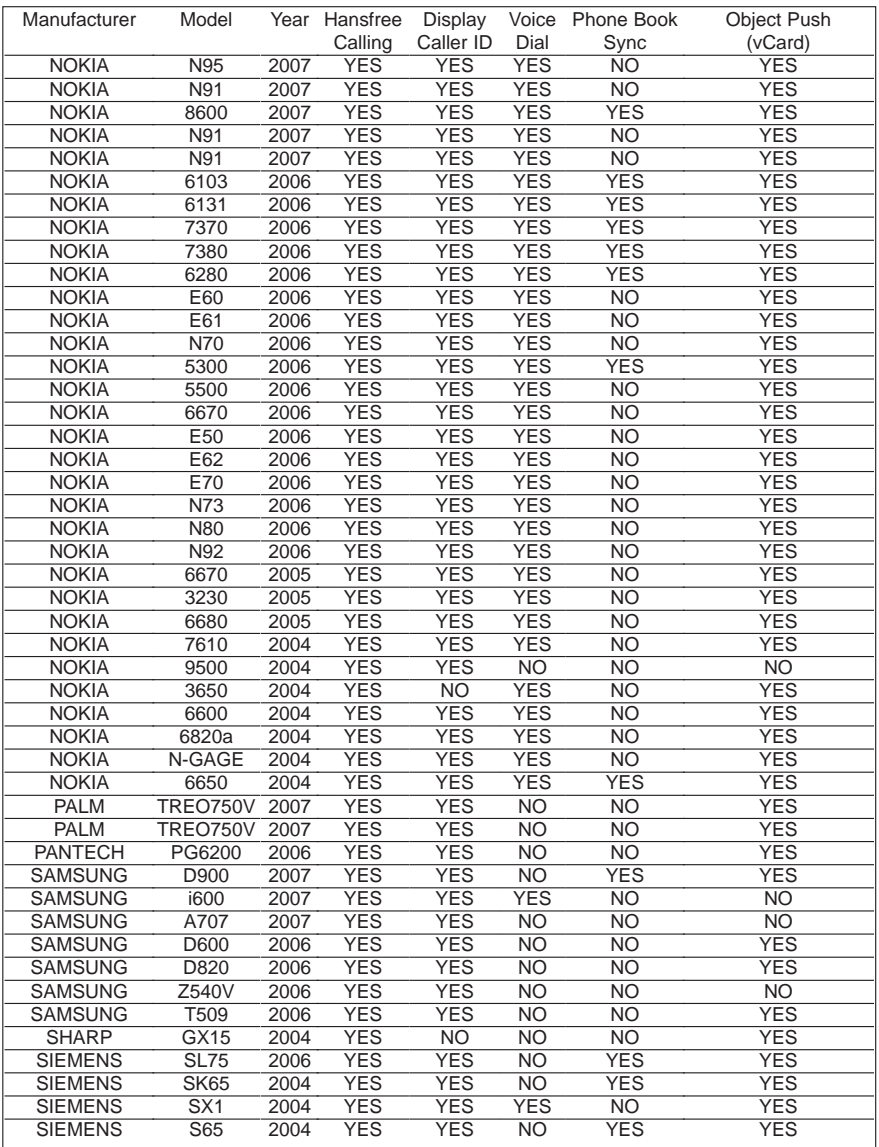

 $-\frac{1}{\sqrt{2}}$ 

# **Bluetooth phone compatibility list**

 $\mathbf{L}$ 

 $\overline{\phantom{a}}$ 

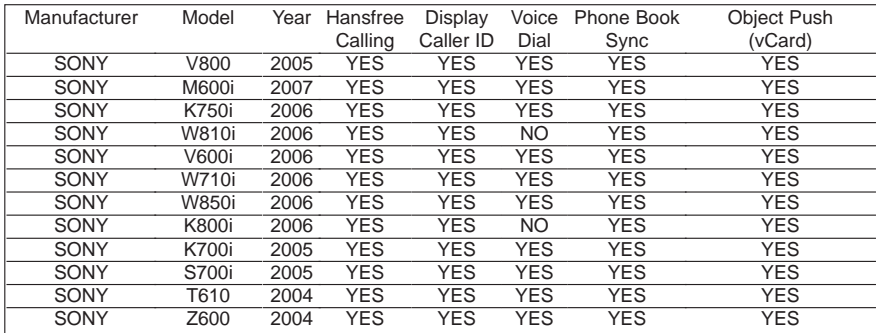

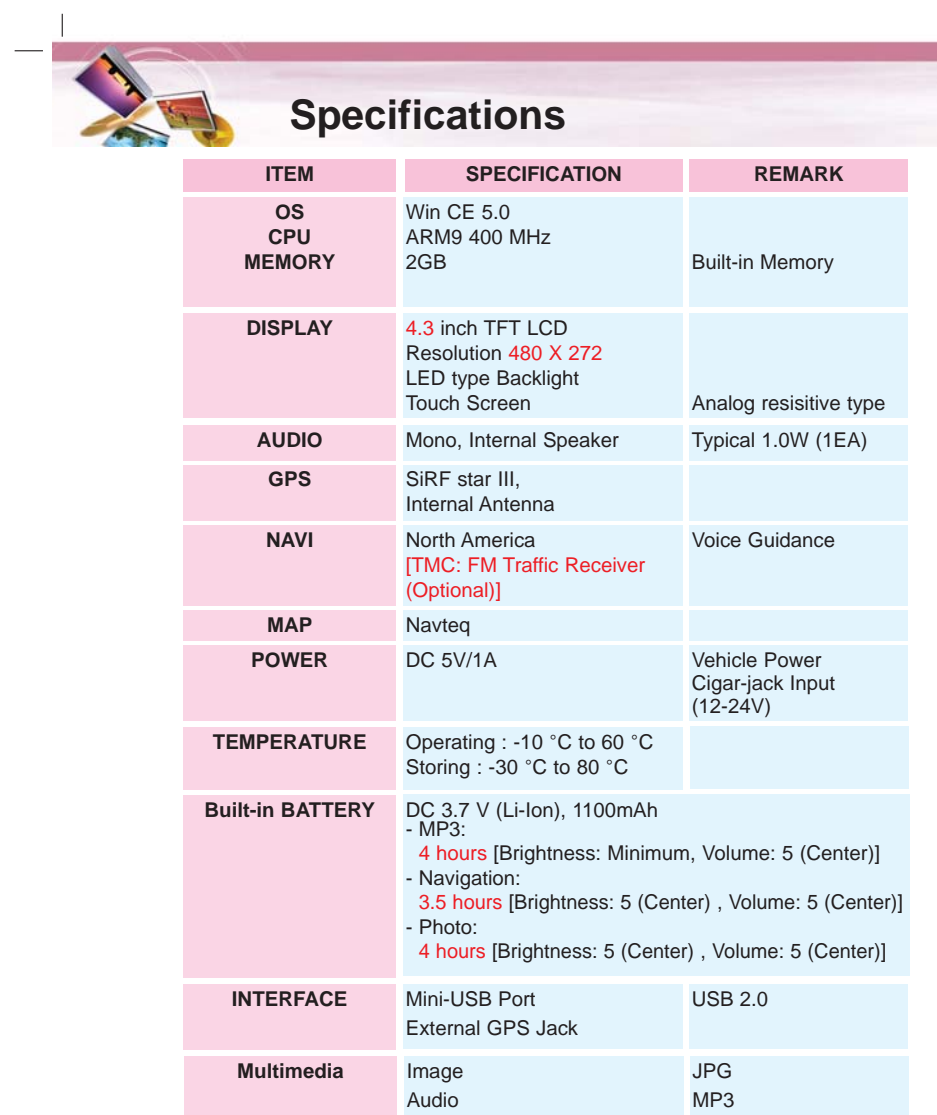

 $\frac{1}{\sqrt{2}}$ 

 $\overline{\phantom{a}}$ 

**51**

 $\frac{1}{\sqrt{2}}\int_{0}^{\pi}\frac{1}{\sqrt{2}}\left( \frac{1}{\sqrt{2}}\right) ^{2}d\mu$ 

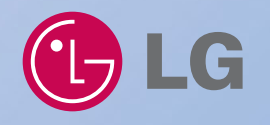

# **Bluetooth**

"The Bluetooth word mark and logos are owned by the Bluetooth SIG, Inc. and any use of such marks by LG Electronics is under license. Other trademarks and trade names are those of their respective owners."

P/N: AFN32793967-1

 $\overline{\phantom{a}}$